## **Gruppenzuordnung löschen**

Die Gruppenzuordnung eines oder mehrerer Schüler werden immer direkt in der Gruppe gelöscht.

Klicken Sie hierfür auf die gewünschte Gruppe.

Danach markieren Sie rechts in der Schülertabelle die gewünschten Schüler und klicken mit rechter Maustaste auf einen der Schüler. Wählen Sie anschließend **Gruppenzuordnung löschen** aus.

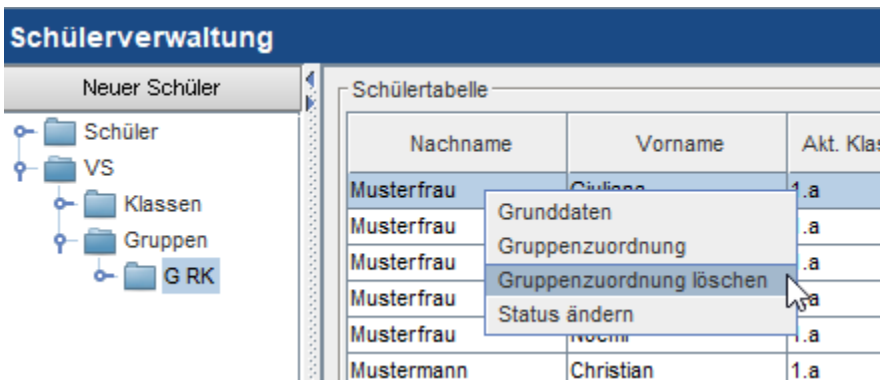

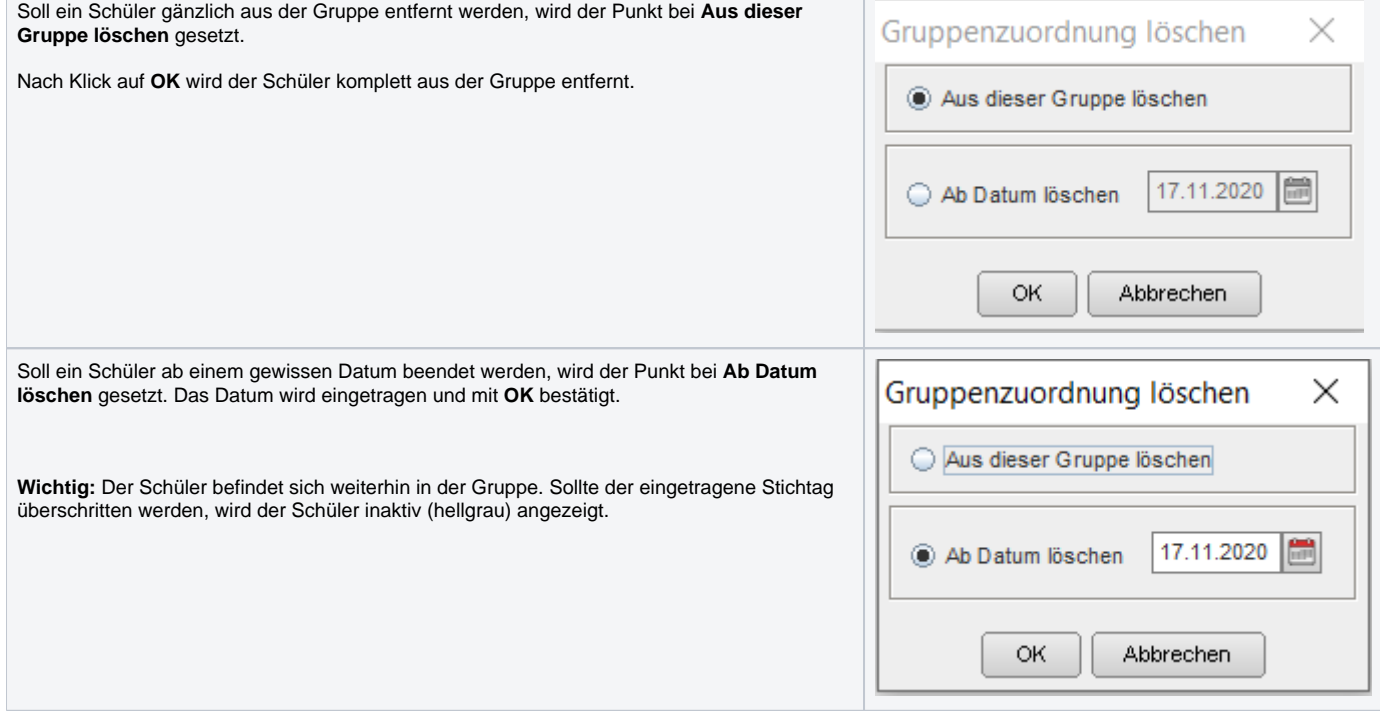

## **Status ändern:**

Wurde ein falscher Status bei der Gruppenzuordnung angegeben, kann dieser direkt in der Gruppe geändert werden!

(Die Funktion kann wie gewünscht für einen oder gleich mehrere Schüler durchgeführt werden) Markieren Sie die Schüler, klicken Sie auf **Status ändern** und wählen Sie den gewünschten Status aus. Mit **Speichern** wird der Status sofort abgeändert!

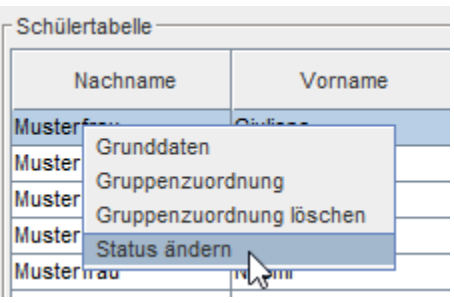

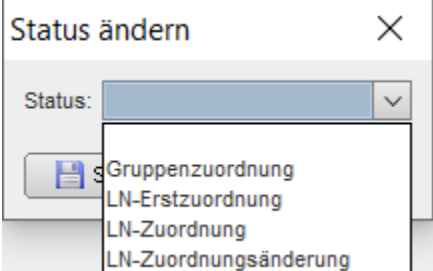